# **Mozilla Developer Services Dashboard Documentation**

*Release 1.0*

**Luke Crouch**

March 17, 2016

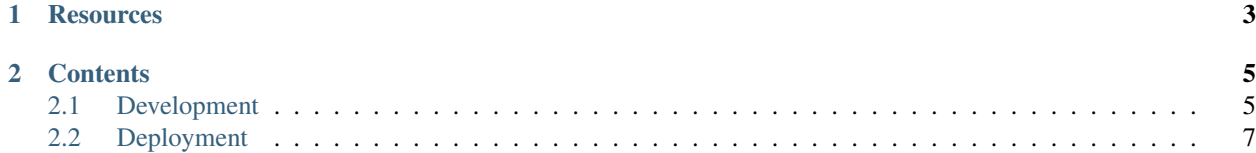

moz-dev-dash is the code for Mozilla Developer Services dashboard. It combines:

- [Firefox Accounts](https://support.mozilla.org/en-US/kb/access-mozilla-services-firefox-accounts) Authentication (via [django-allauth\)](https://github.com/pennersr/django-allauth)
- (Soon) Domain Verification (via ?)
- [Mozilla Push Service](https://autopush.readthedocs.org/en/latest/) metrics

# **Resources**

<span id="page-6-0"></span>Code <https://github.com/mozilla-services/push-dev-dashboard> License MPL2 Documentation <http://push-dev-dashboard.readthedocs.org/> Issues <https://github.com/mozilla-services/push-dev-dashboard/issues> IRC irc://irc.mozilla.org/mds Mailing list <https://lists.mozilla.org/listinfo/mds-public> Servers <https://moz-push-dash.herokuapp.com> (stage)

# **Contents**

# <span id="page-8-1"></span><span id="page-8-0"></span>**2.1 Development**

#### **2.1.1 Requirements**

- [postgres](https://wiki.postgresql.org/wiki/Detailed_installation_guides) for database
- [python](https://www.python.org/) 2.7, [virtualenv,](http://docs.python-guide.org/en/latest/dev/virtualenvs/) & [pip](https://pip.readthedocs.org/en/latest/) for app server

# **2.1.2 Install Locally**

1. [Clone](http://git-scm.com/book/en/Git-Basics-Getting-a-Git-Repository#Cloning-an-Existing-Repository) and change to the directory:

```
git clone git@github.com:mozilla-services/push-dev-dashboard.git
cd push-dev-dashboard
```
2. Create and activate a [virtual environment](http://docs.python-guide.org/en/latest/dev/virtualenvs/) (Can also use [virtualenvwrapper\)](https://pypi.python.org/pypi/virtualenvwrapper):

```
virtualenv env
source env/bin/activate
```
3. [Install requirements:](http://pip.readthedocs.org/en/latest/user_guide.html#requirements-files)

pip install -r requirements.txt

4. Source the .env file to set environment config vars (Can also use [autoenv\)](https://github.com/kennethreitz/autoenv):

source .env

5. 'Migrate'\_ DB tables

python manage.py migrate

6. [Create a superuser:](https://docs.djangoproject.com/en/1.9/ref/django-admin/#django-admin-createsuperuser)

python manage.py createsuperuser

# **2.1.3 Run it**

1. Source the .env file to set environment config vars (Can also use [autoenv\)](https://github.com/kennethreitz/autoenv):

source .env

2. Activate the [virtual environment](http://docs.python-guide.org/en/latest/dev/virtualenvs/) (Can also use [virtualenvwrapper\)](https://pypi.python.org/pypi/virtualenvwrapper):

source env/bin/activate

3. Run it:

```
python manage.py runserver
```
## <span id="page-9-0"></span>**2.1.4 Enable Firefox Accounts Auth**

To enable Firefox Accounts authentication, you can use our local development OAuth client app.

- 1. [Add a django-allauth social app](http://127.0.0.1:8000/admin/socialaccount/socialapp/add/) for Firefox Accounts (Log in as the superuser account you created):
	- Provider: Firefox Accounts
	- Name: fxa
	- Client id: 7a4cd4ca0fb1b5c9
	- Secret key: c10059ba24e6715a1b6f2c80f1cc398fb6a39ca18bc7554e894b36ea85b88eeb
	- Sites: example.com -> Chosen sites
- 2. [Log out of the admin account](http://127.0.0.1:8000/admin/logout/)
- 3. Sign in with a Firefox Account at [http://127.0.0.1:8000.](http://127.0.0.1:8000)

## **2.1.5 Run the Tests**

1. Install test requirements:

pip install requirements-test.txt

2. Running the test suite:

python manage.py test

#### **2.1.6 Working on Docs**

Install doc requirements:

pip install -r requirements-docs.txt

#### Building the docs is easy:

```
cd docs
sphinx-build . html
```
#### Read the beautiful docs:

open html/index.html

#### **2.1.7 What to work on**

We have [Issues.](https://github.com/mozilla-services/push-dev-dashboard/issues)

# <span id="page-10-0"></span>**2.2 Deployment**

moz-dev-dash is designed with [12-factor app philosophy,](http://12factor.net/) so it runs easily on [heroku,](https://www.heroku.com/) and [deis.](http://deis.io/) You can most easily deploy your changes to your own heroku app with [heroku toolbelt.](https://toolbelt.heroku.com/)

## **2.2.1 Deploy your own (on Heroku)**

1. [Create a heroku remote.](https://devcenter.heroku.com/articles/git#creating-a-heroku-remote) We suggest naming it moz-dev-dash-*username*:

heroku apps:create moz-dev-dash-username

2. Set the heroku app to use the "multi" buildpack:

heroku buildpacks:set https://github.com/ddollar/heroku-buildpack-multi.git

3. Push code to the heroku remote:

git push heroku master

4. Migrate DB tables on heroku:

heroku run python manage.py migrate

5. Create a superuser on heroku:

heroku run python manage.py createsuperuser

6. Open the new heroku app:

heroku open

#### **2.2.2 Deploy your own (on Mozilla Deis)**

To deploy the app to the Mozilla Cloud Ops Dev Deis cluster, you will need to [request a dev IAM account from](https://mana.mozilla.org/wiki/display/SVCOPS/Requesting+A+Dev+IAM+account+from+Cloud+Operations) [Mozilla Cloud Ops.](https://mana.mozilla.org/wiki/display/SVCOPS/Requesting+A+Dev+IAM+account+from+Cloud+Operations)

- 1. [Install the deis client.](http://docs.deis.io/en/latest/using_deis/install-client.html)
- 2. [Register/](http://docs.deis.io/en/latest/using_deis/register-user.html)login with the Mozilla Deis controller:

```
deis register http://deis.apps.dev.mozaws.net
deis login
```
3. Add your public key:

deis keys:add

4. Create the application:

deis create

5. Set the deis app to use the "multi" buildpack:

deis config:set BUILDPACK\_URL=https://github.com/heroku/heroku-buildpack-multi

6. Push code to the deis remote:

git push deis master

- 7. Create an RDS Postgres instance in us-east-1 with default settings except:
	- DB Instance Class: db.t2.micro
	- Allocated Storag: 5 GB
	- VPC: vpc-9c2b0ef8
- 8. In the RDS Instance configuration details, click the "Security Groups". (Usually something like "rds-launchwizard-N (sg-abcdef123)")
- 9. In the security group, under the "Inbound" tab, change the source to allow the deis cluster hosts:

10.21.0.0/16

10. Set the DATABASE\_URL environment variable to match the RDS DB:

deis config:set DATABASE\_URL=postgres://username:password@endpoint/dbname

11. Migrate DB tables on the new RDS instance:

deis run python manage.py migrate

12. Dock to app instance to create a superuser:

```
deisctl dock <app-name>
/app/.heroku/python/bin/python manage.py createsuperuser
```
13. Open the new deis app:

deis open

# 2.2.3 Enable Firefox Accounts Auth

To enable Firefox Account sign-ins on your own app, you will need to create your own Firefox Accounts OAuth Client for your app domain.

- 1. Go to register your own Firefox Accounts OAuth Client:
	- Client name: moz-dev-dash-username
	- Redirect URI: https://<app-domain>/accounts/fxa/login/callback/
	- Trusted Mozilla Client: CHECKED

Be sure to copy the client secret - you can't see it again.

- 2. Go to https://<app-domain>/admin/socialaccount/socialapp/add/ to Enable Firefox Accounts Auth like a local machine; this time using your own new Firefox Accounts OAuth Client ID and Secret
- 3. Sign in at https://<app-domain>/ with a Firefox Account.